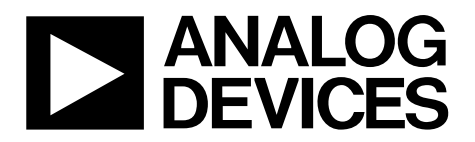

# EVAL-ADUCM310QSPZ User Guide UG-829

One Technology Way • P.O. Box 9106 • Norwood, MA 02062-9106, U.S.A. • Tel: 781.329.4700 • Fax: 781.461.3113 • www.analog.com

### **[ADuCM310](http://www.analog.com/ADuCM310?doc=EVAL-ADUCM310QSPZ_UG-829.pdf) Development Systems Getting Started Tutorial**

#### <span id="page-0-0"></span>**DEVELOPMENT SYSTEM KIT CONTENTS**

**Evaluation board [\(EVAL-ADUCM310QSPZ\)](http://www.analog.com/EVAL-ADUCM310QSPZ?doc=EVAL-ADUCM310QSPZ_UG-829.pdf) that facilitates performance evaluation of the device with a minimum of external components** 

**Analog Devices, Inc., J-Link OB emulator** 

**(USB-SWD/UART-EMUZ)** 

**1 USB cable** 

**1 installation DVD** 

#### <span id="page-0-1"></span>**INTRODUCTION**

The [ADuCM310](http://www.analog.com/ADuCM310?doc=EVAL-ADUCM310QSPZ_UG-829.pdf) is a multidie stack system on-chip for diagnostic control of tunable laser optical module applications. Th[e ADuCM310 f](http://www.analog.com/ADuCM310?doc=EVAL-ADUCM310QSPZ_UG-829.pdf)eatures a 14-bit, multichannel, successive approximation register analog-to-digital converter (SAR ADC); an ARM® Cortex-M3 processor; eight voltage DACs; six current output DACs; and Flash/EE memory packaged in a 6 mm  $\times$  6 mm, 112-ball CSP\_BGA package.

#### <span id="page-0-2"></span>**GENERAL DESCRIPTION**

The [ADuCM310](http://www.analog.com/ADuCM310?doc=EVAL-ADUCM310QSPZ_UG-829.pdf) development system allows evaluation of [ADuCM310](http://www.analog.com/ADuCM310?doc=EVAL-ADUCM310QSPZ_UG-829.pdf) silicon. This quick start guide introduces the support features and the tools supplied with the evaluation kit. In addition, this user guide shows and describes how to connect the evaluation hardware.

This user guide works as a tutorial by providing a step-by-step account of how to download evaluation versions of third-party software tools. Instructions are provided on how to load code examples that are supplied.

By working through this guide, users can start to generate and download their own user code for use in their own unique endsystem requirements.

Full specifications on the [ADuCM310](http://www.analog.com/ADuCM310?doc=EVAL-ADUCM310QSPZ_UG-829.pdf) are available in the product data sheet, which should be consulted in conjunction with this user guide when working with the evaluation kit.

<span id="page-0-3"></span>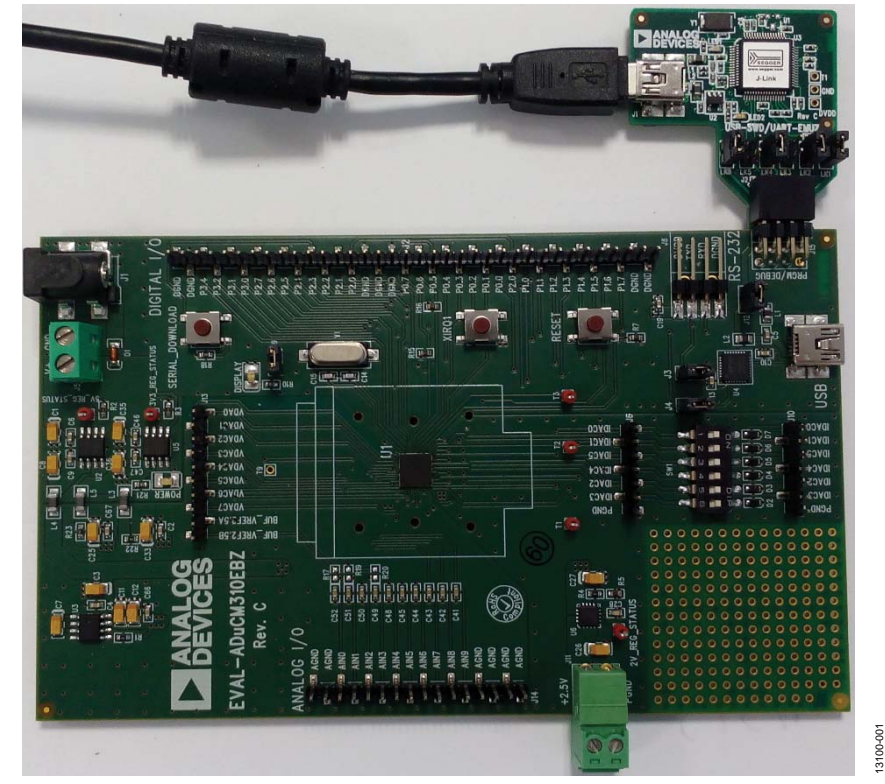

**TYPICAL SETUP** 

Figure 1[. EVAL-ADUCM310QSPZ E](http://www.analog.com/EVAL-ADUCM310QSPZ?doc=EVAL-ADUCM310QSPZ_UG-829.pdf)valuation Board and Analog Devices J-Link OB Emulator

# **TABLE OF CONTENTS**

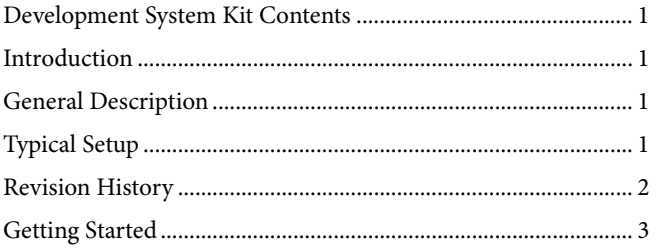

### <span id="page-1-0"></span>**REVISION HISTORY**

6/15-Revision 0: Initial Version

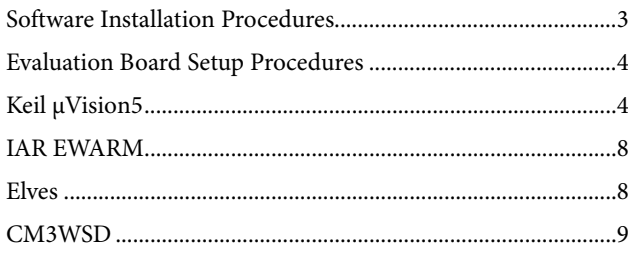

### <span id="page-2-0"></span>GETTING STARTED **SOFTWARE INSTALLATION PROCEDURES**

<span id="page-2-1"></span>Perform the steps described in this section before plugging any of the USB devices into the PC.

- 1. Close all open applications.
- 2. Insert the installation DVD into your DVD drive.
- 3. Double-click **ADuCM310.exe** and follow the on-screen instructions. A dialog box displays installation options, as shown in [Figure 2.](#page-2-2)

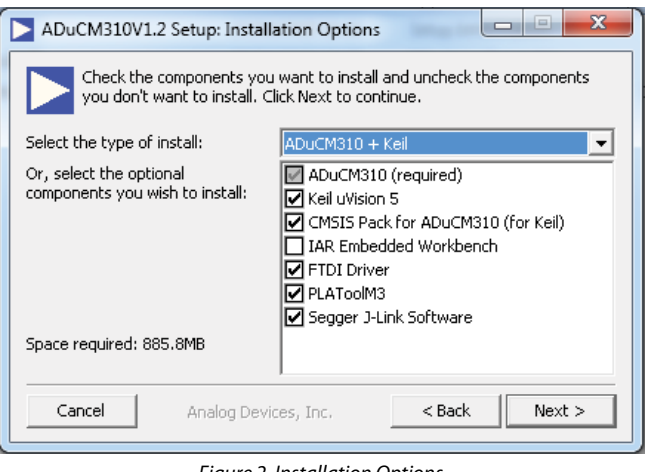

Figure 2. Installation Options

<span id="page-2-2"></span>The following are installed on the PC by default:

- Example code and function sets for most peripherals
- Elves.exe: an application with which functions can be easily chosen from the provided function sets; the user can then choose the function parameters.
- CM3WSD.exe: an application for downloading hex file to the [ADuCM310 o](http://www.analog.com/ADuCM310?doc=EVAL-ADUCM310QSPZ_UG-829.pdf)ver UART.

The user also has the option to install the following:

- Keil development tools (compiler, debugger, and programming tools). The revision used is V5.14. Analog Devices has developed a CMSIS software pack to support the [ADuCM310.](http://www.analog.com/ADuCM310?doc=EVAL-ADUCM310QSPZ_UG-829.pdf)
- IAR development tools (compiler, debugger, and programming tools).
- FTDI drivers for the evaluation board.
- PLAToolM3: an application for configuring the PLA peripheral on th[e ADuCM310.](http://www.analog.com/ADuCM310?doc=EVAL-ADUCM310QSPZ_UG-829.pdf)
- Segger J-Link software: this is the software and drivers for the emulator.

The Segger J-Link software is selected by default in the installation menu. It is advised to leave it selected, which automatically installs the J-Link serial port driver. Select **Install USB Driver for J-Link-OB with CDC**, as shown i[n Figure 3.](#page-2-3) If this step is

missed, run **Setup\_JLink\_Vxxxx.exe** located in the **Segger** folder on the DVD. After this step, if there is an issue with the drivers, the drivers can be reinstalled from **Program Files\SEGGER\ JLinkARM\_Vxxxx\USBDriver**. The CDC driver must be installed.

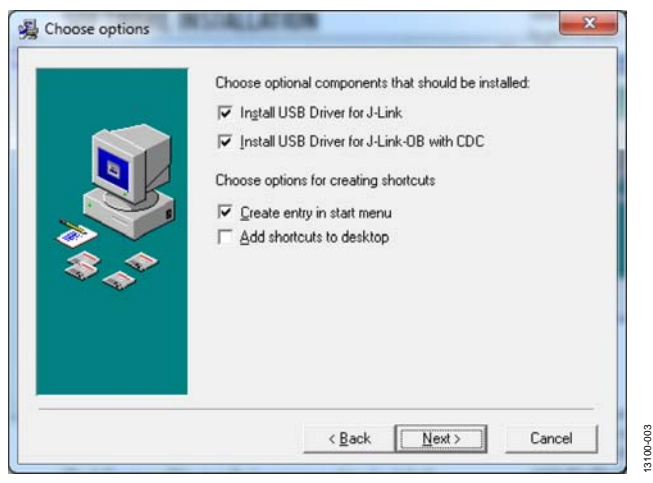

Figure 3. Installing J-Link Software

<span id="page-2-3"></span>If the IAR tools are to be used, the entire contents of the supplied arm directory (for example, **C:\ADuCM310…\ IAR\IAR\_M310\_Patch.zip\arm**) must be copied to the IAR tools directory (for example, **C:\Program Files\IAR Systems\ Embedded Workbench 7.2\arm**).

Future updates will be available from the Analog Devices [FTP](ftp://ftp.analog.com/pub/MicroConverter/ADuCM310) site.

- 1. When the software installation is completed, plug the debugger/programmer into the USB port of your PC using the USB cable supplied.
- 2. Verify that the emulator board appears in the Windows® **Device Manager** (se[e Figure 4\)](#page-2-4).

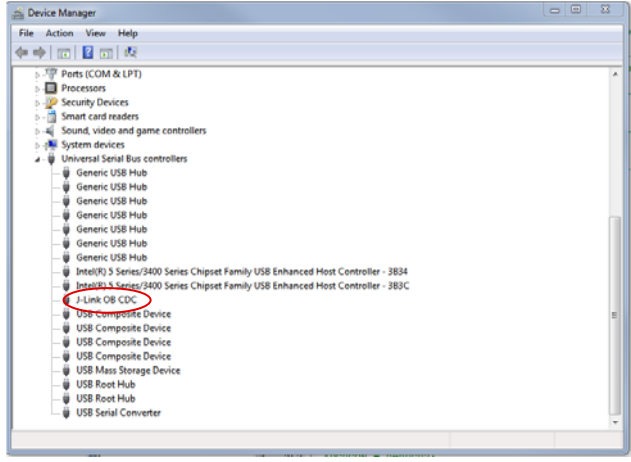

<span id="page-2-4"></span>Figure 4. Device Manager

13100-004

## UG-829 EVAL-ADUCM310QSPZ User Guide

#### <span id="page-3-0"></span>**EVALUATION BOARD SETUP PROCEDURES**

#### **Assembling the Hardware**

Do not plug in the USB cable before the software is installed.

#### **Connecting the Hardware**

Take the following steps to connect the hardware:

- 1. Insert the USB cable provided between the PC and the J-Link OB emulator.
- 2. The red LED (LED1) flashes briefly until initialization of the drivers is complete.
- 3. Driver installation details may appear on your screen; allow the installation of these drivers to complete, because these drivers provide a virtual communication port on your PC, allowing the evaluation board to appear as a virtual serial communication port to the UART port of the [ADuCM310](http://www.analog.com/ADuCM310?doc=EVAL-ADUCM310QSPZ_UG-829.pdf) device.
- 4. Note that the emulator drives P1.0 of the [ADuCM310](http://www.analog.com/ADuCM310?doc=EVAL-ADUCM310QSPZ_UG-829.pdf) high. If P1.0 is needed for other uses, LK5 on the emulator can be removed.
- 5. If the virtual serial communication port to the UART is to be used, ensure that Jumper LK3 and Jumper LK5 are in place (see [Figure 6\)](#page-3-2). If the UART on J8 is to be used, LK3 and LK5 must be removed to prevent contention.
- 6. Plug the 10-pin DIL connector of the J-Link OB emulator into th[e EVAL-ADUCM310QSPZ.](http://www.analog.com/EVAL-ADUCM310QSPZ?doc=EVAL-ADUCM310QSPZ_UG-829.pdf)
- 7. To power up the evaluation board, apply a 2.5 V supply capable of providing up to 2 A of current for the IDACs, and one of the following:
	- A voltage between 6 V and 20 V to J5.
	- A voltage between 6.7 V and 20 V to J1. Note that the J1 connector is center ground and outside positive.
- 8. The green power LED turns on.

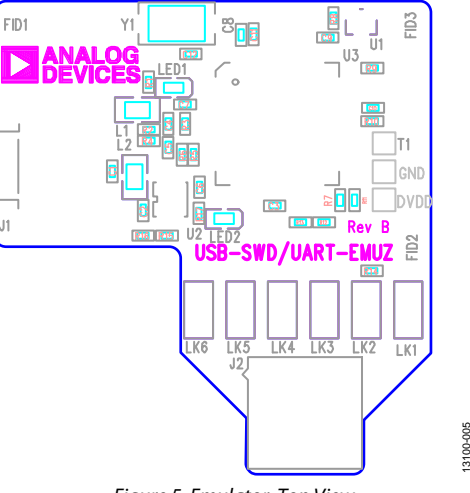

Figure 5. Emulator, Top View

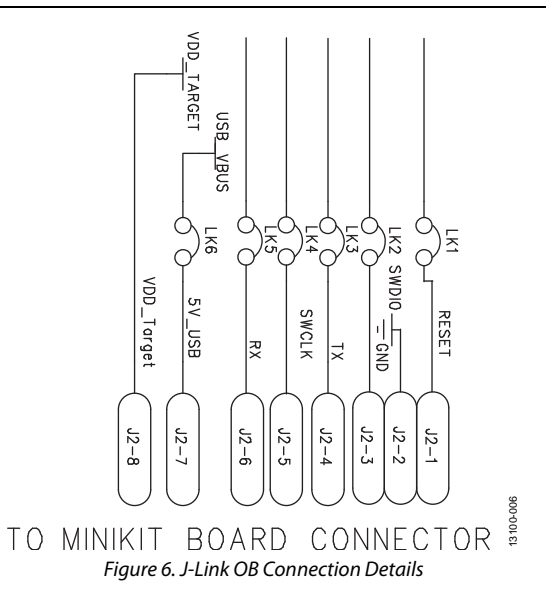

#### <span id="page-3-2"></span><span id="page-3-1"></span>**KEIL μVISION5**

The Keil μVision5 integrated development environment (IDE) integrates all the tools necessary to edit, assemble, and debug code. The free version that ships with the [ADuCM310](http://www.analog.com/ADuCM310?doc=EVAL-ADUCM310QSPZ_UG-829.pdf) evaluation kit is limited to 32 kB code.

#### **Starting μVision5**

First, ensure that the CMSIS pack for th[e ADuCM310](http://www.analog.com/ADuCM310?doc=EVAL-ADUCM310QSPZ_UG-829.pdf) has been installed (see th[e Software Installation Procedures](#page-2-1) section).

After installing Keil μVision5, a shortcut appears on the desktop. Double-click the shortcut to open Keil μVision5.

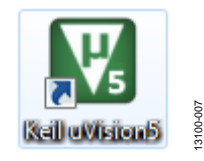

Figure 7. Keil μVision5 Desktop Shortcut

1. When Keil opens, click the **Pack Installer** button on the toolbar.

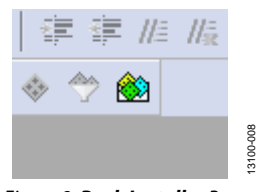

Figure 8. **Pack Installer** Button

13100-011

13100-011

#### 2. The **Pack Installer** window opens.

| E[4]<br>Examples<br><b>Packs</b>                                                                                     |                                            | Desters<br><b>Boards</b>                                                                                                    |                                                                                                    |                                                                                                    |
|----------------------------------------------------------------------------------------------------|--------------------------------------------|----------------------------------------------------------------------------------------------------|----------------------------------------------------------------------------------------------------|----------------------------------------------------------------------------------------------------|
| Pack<br>K: AnalogDevices:ADuCM31<br># ARACMSS<br>S: Keit-MDK-Middleware<br><b>W. Audit Ladit</b><br>K wellSSL:CvaSSL | Action<br>Update<br>& Install<br>& Install | Description<br>Up to to date   Analog Devices ADuCM310 Device Support<br>Un to date   CMSS (Cortes Microcontroller Software In<br>Keil MDK-ARM Professional Middleware fr<br>ludP is a light-weight implementation of tf.<br>Light weight SSL/TLS and Crypt Library for | Search<br>Device<br><b><i>V</i></b> Ambig Micro<br>ä<br>Analog Devices<br>ic <sup>AL</sup> ADuCM36x Series<br>- <sup>4</sup> 5 ADuCM330 Series<br>ADuCMI10<br>In Md ADuCM320 Series<br>E <sup>18</sup> 2 CMAx Mixed Signal Co., 30 Devices<br>ARM<br>٠<br><b>W</b> Annual<br><b>9 Freencale</b><br><b><i>P Hollak</i></b><br><b>V</b> Infineen<br><b><i>U Madro</i></b><br>٠<br>· Nordic Semiconductor<br><b><i>P Noviston</i></b><br>٠<br><b>P NXP</b><br>÷<br>٠<br>Renesas<br>٠<br><b>9</b> Slicon Labs<br>· sceax<br>× | $\cdot \times$<br>Summary<br><b>B</b> Devices<br>14 Devices<br>2 Devices<br>1 Device<br>ARM Cortes-M3 80 MHz 32 kB RAM, 256 kB ROM<br>1 Device<br>18 Devices<br>213 Devices<br>217 Devices<br>11 Devices<br>81 Devices<br>4 Devices<br>6 Devices<br>394 Devices<br>263 Devices<br>2 Devices<br>122 Devices<br><b>40 Devices</b> |
|                                                                                                    |                                            |                                                                                                    | · Spansion<br><b>9 STMicroelectronics</b><br>· Texas Instruments<br>٠<br>a Techiba                                                                                                    | 362 Devices<br><b>492 Devices</b><br>341 Devices<br>79 Devices                                                                                                    |

Figure 9. **Pack Installer** Window

3. From the right-hand portion of the window, under the **Devices** tab, click **Analog Devices** > **ADuCM310 Series** > **ADuCM310**.

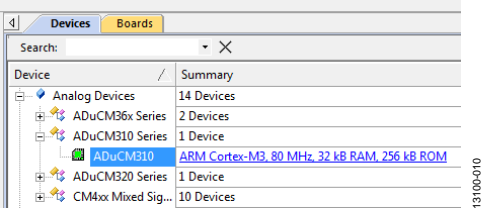

Figure 10. **Devices** Tab

4. In the left-hand side of the window, click the **Examples** tab.

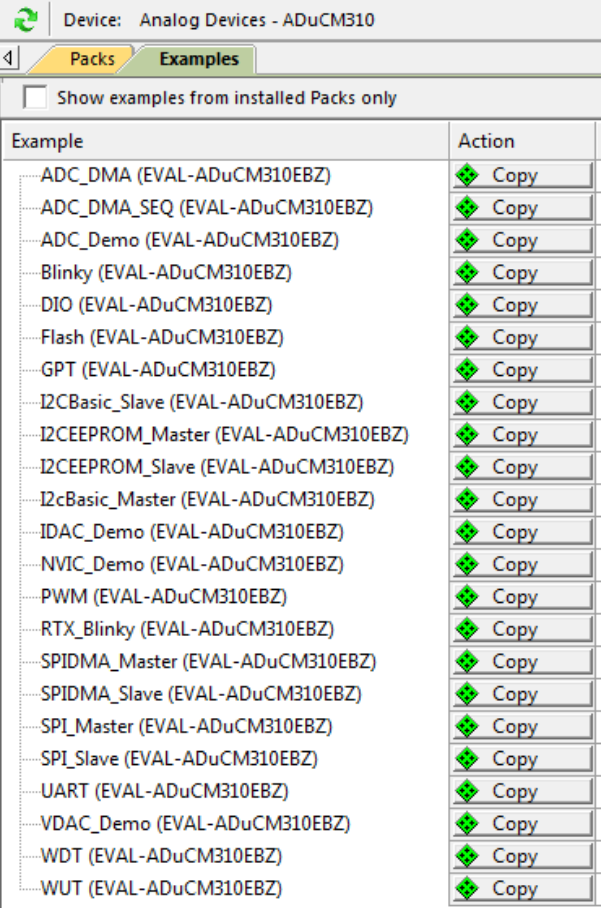

Figure 11. **Examples** Tab

5. Select the **DIO** example and click **copy**.

6. Choose a destination folder and click **ok**. It is recommended to place your projects under **C:\ADuCM310Vx.x\code\ ADuCM310\MyProjects**. This copies the DIO example, necessary startup files, and library functions to the folder of your choice.

| V C:\ADuCM310V1.2\code\ADuCM310\MyProjects\DIO\DIO.uvprojx - µVision                                   |                                                   |  |  |  |  |
|----------------------------------------------------------------------------------------------------|---------------------------------------------------|--|--|--|--|
| File<br>Edit<br><b>Peripherals</b><br>View<br>Project<br>Flash<br>Debug<br><b>Tools</b><br><b>SVCS</b> | Window<br>Help                                    |  |  |  |  |
| ä<br>B<br><b>Line</b><br><b>Contract</b><br>$\mathbf{E}$<br><b>CH</b><br>医兽兽目<br>ы<br>b                | 建建脂腺<br><b>B</b>                                  |  |  |  |  |
| 蠶<br>圖<br>圖<br>۸<br>e,<br>忌<br>术<br>B<br>$\left  \mathbf{v} \right $<br><b>DIO</b><br>÷                | $\leftrightarrow$ $\leftrightarrow$ $\circledast$ |  |  |  |  |
| Project<br>$\mathbf{z}$<br>д                                                                           | main.c                                            |  |  |  |  |
| Project: DIO<br>МS<br>e.                                                                               | $1 \vert \overline{=} \vert / \vert \tau \vert$   |  |  |  |  |
| $\Box$ DIO                                                                                             | $\overline{c}$<br>*******                         |  |  |  |  |
| Source Group 1                                                                                         | 3<br>Rexam                                        |  |  |  |  |
| main.c                                                                                                 | $\overline{4}$<br><b>@brie</b>                    |  |  |  |  |
| <b>CMSIS</b>                                                                                           | 5                                                 |  |  |  |  |
| <b>Device</b>                                                                                          | 6<br>7<br>Avers                                   |  |  |  |  |
| Ė                                                                                                    | 8<br>Rauth                                        |  |  |  |  |
| DioLib.c (Peripheral Libraries:DIO)                                                                    | 9<br><b>Adate</b>                                 |  |  |  |  |
| DioLib.h (Peripheral Libraries:DIO)                                                                    | - V1.<br>10                                       |  |  |  |  |
| WdtLib.c (Peripheral Libraries:WDT)                                                                    | 11                                                |  |  |  |  |
| WdtLib.h (Peripheral Libraries:WDT)                                                                    | 12                                                |  |  |  |  |
| startup_ADuCM310.s (Startup)                                                                           | 13<br>All file                                    |  |  |  |  |
| system_ADUCM310.c (Startup)                                                                            | 14<br>provided                                    |  |  |  |  |
|                                                                                                    | 15<br>The user                                    |  |  |  |  |
|                                                                                                    | 16<br>It is th                                    |  |  |  |  |

Figure 12. **DIO** Example

7. The example must to be compiled by clicking the **Build** button on the toolbar, or by pressing the F7 key.

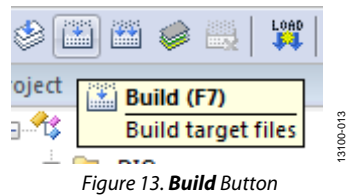

8. When the build has completed, the message shown in [Figure 14 a](#page-5-0)ppears.

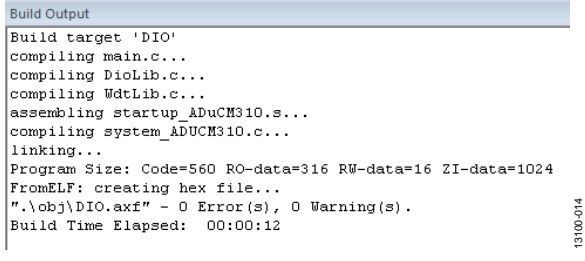

Figure 14. Build Output

<span id="page-5-0"></span>9. To download the code to the [EVAL-ADUCM310QSPZ](http://www.analog.com/EVAL-ADUCM310QSPZ?doc=EVAL-ADUCM310QSPZ_UG-829.pdf) board, click the **Download** button.

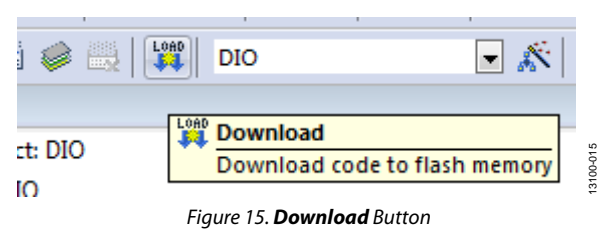

10. When the download is complete, the message shown in [Figure 16 a](#page-5-1)ppears.

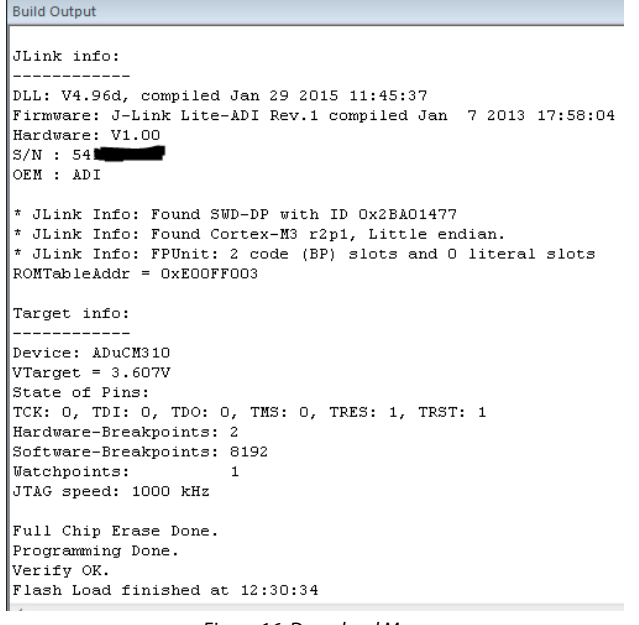

Figure 16. Download Message

13100-016

řβ 3100-

- <span id="page-5-1"></span>11. After the code is downloaded to the board, press the reset button on the evaluation board. The red **DISPLAY** starts toggling.
- 12. The code can be debugged by clicking the **Debug** button.

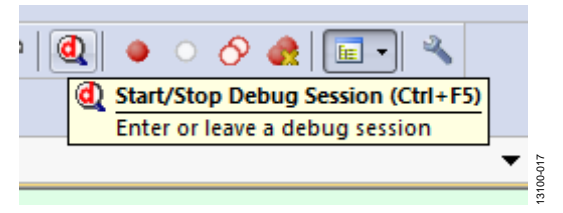

Figure 17. **Debug** Button

- 13. Breakpoints can be added by clicking the breakpoint button. The [ADuCM310 i](http://www.analog.com/ADuCM310?doc=EVAL-ADUCM310QSPZ_UG-829.pdf)s limited to two hardware breakpoints. The J-Link software comes with an evaluation version of unlimited flash breakpoints, which work by reprogramming the [ADuCM310 f](http://www.analog.com/ADuCM310?doc=EVAL-ADUCM310QSPZ_UG-829.pdf)lash to add a special instruction that the debugger is aware of.
- 14. The execution of the code on the [ADuCM310 c](http://www.analog.com/ADuCM310?doc=EVAL-ADUCM310QSPZ_UG-829.pdf)an be controlled using the **Debug** toolbar. The [ADuCM310 c](http://www.analog.com/ADuCM310?doc=EVAL-ADUCM310QSPZ_UG-829.pdf)an be reset, the program can be started and stopped, and it is possible to step through the code. Note that stepping through the code uses one of the two available hardware breakpoints.

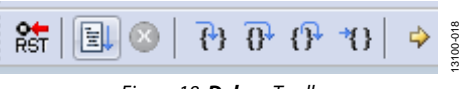

Figure 18. **Debug** Toolbar

15. The registers for the various peripherals on th[e ADuCM310](http://www.analog.com/ADuCM310?doc=EVAL-ADUCM310QSPZ_UG-829.pdf) can be viewed by going to the **Peripherals** menu and selecting the **System Viewer** submenu. The registers can be read and written to here. The registers can also be expanded to obtain the bit information and possible enumerations that can be used for certain bits. Note that reading certain status registers or reading from FIFO registers can affect the normal operation of code; therefore, the user is advised to be cautious with the use of **System Viewer**.

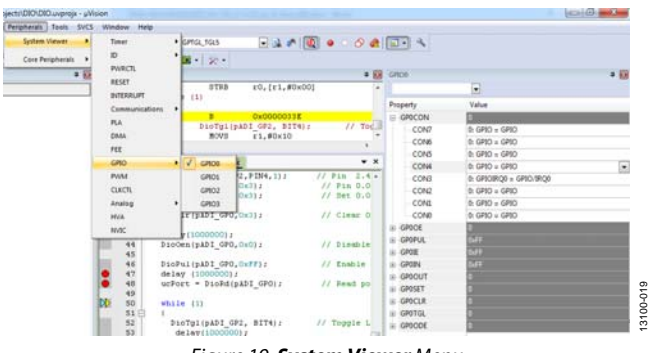

- Figure 19. **System Viewer** Menu
- 16. After a debug session is complete, new code can be written and rebuilt. Included in the evaluation kit is an extensive set of library functions. These can be included in a project with the **Manage Run-Time Environment** button. The libraries can be found under the **Device** > **Peripheral Libraries** category, as shown i[n Figure 21.](#page-6-0)

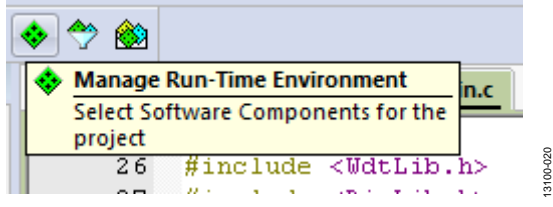

Figure 20. **Manage Run-Time Environment** Button

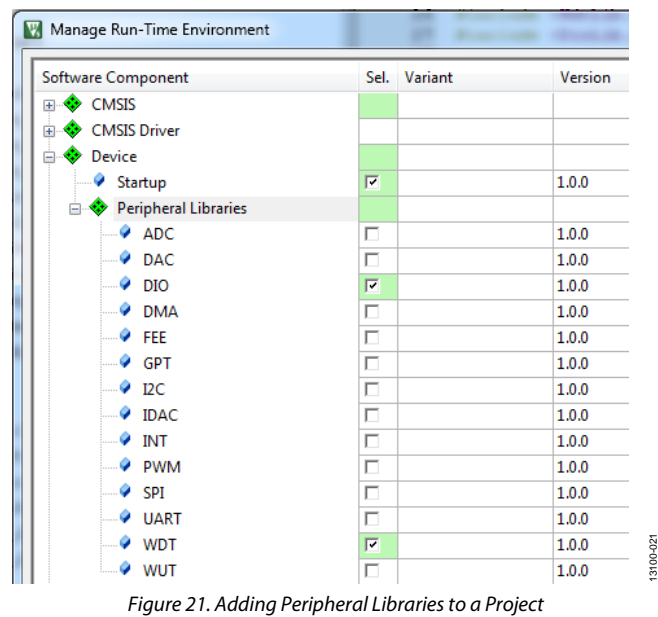

<span id="page-6-0"></span>17. The libraries are documented with Doxygen comments, which can be interpreted by the Elves program. The Elves program provides a GUI that can be used to select the correct parameters to be passed to a library function. For more information, see th[e Elves](#page-7-1) section.

#### <span id="page-7-0"></span>**IAR EWARM**

The EWARM integrated development environment (IDE) integrates all the tools necessary to edit, assemble, and debug code. The fastest way to get started is to open an existing workspace by taking the following steps:

- 1. Open the IAR tools from the start menu, **IAR Systems\...\IAR Embedded Workbench**.
- 2. Within the IAR IDE, click **File** > **Open** > **Workspace**, and open a workspace provided (for example, **C:\ADuCM310…\ code\ADuCM310\examples\DIO\DIO.eww**).
- 3. Compile and download to the device by clicking **Project** > **Rebuild All**, and then clicking **Project** > **Download Active Application**.
- 4. If a pop-up window about an unknown device appears, click **No**.
- 5. To run the code, press reset on the board or enter debug mode by using the **Download and Debug** button and then clicking **Go**.

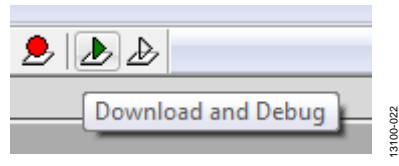

Figure 22. **Download and Debug** Button

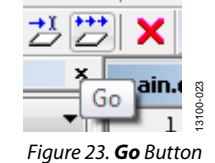

- 6. When the code is running, the red LED marked **DISPLAY** on the board flashes.
- 7. Breakpoints can be enabled using the **Toggle Breakpoint** button. Th[e ADuCM310 i](http://www.analog.com/ADuCM310?doc=EVAL-ADUCM310QSPZ_UG-829.pdf)s limited to two hardware breakpoints. The J-Link software comes with an evaluation version of unlimited flash breakpoints, which work by reprogramming th[e ADuCM310 f](http://www.analog.com/ADuCM310?doc=EVAL-ADUCM310QSPZ_UG-829.pdf)lash to add a special instruction that the debugger is aware of.

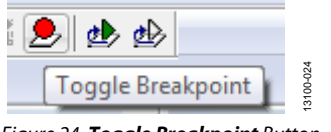

Figure 24. **Toggle Breakpoint** Button

8. In debug mode, the execution of the program can be altered using the **Debug** toolbar. Note that stepping through the code uses one of the two available hardware breakpoints.

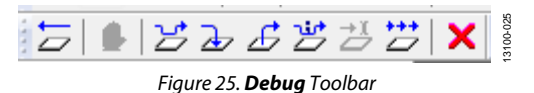

9. The peripheral registers can be read and modified using the **Register** window, which can be accessed from the **View** menu. Note that reading certain status registers or reading from FIFO registers can affect the normal operation of code; therefore, the user is advised to be cautious with the use of the **Register** window.

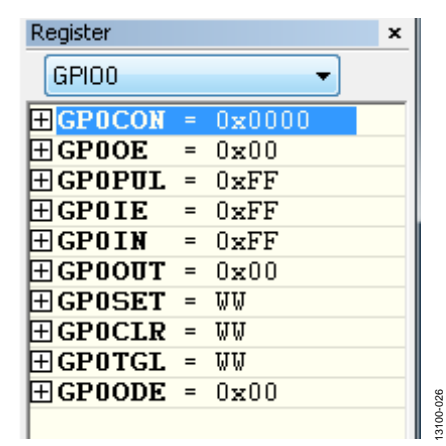

Figure 26. **Register** Window

#### <span id="page-7-1"></span>**ELVES**

Elves.exe is an application that the user can use to easily choose functions from the provided function sets, and then choose the function parameters. Elves can be integrated into the Keil and IAR tools under their tools menus. For instructions, run Elves.exe (for example, at **C:\ADuCM310…\Software Tools\ Elves\Elves.exe**) and press the F1 key or click the **Help** button for further instructions.

- 1. The library files for a particular μVision5 project are copied by μVision5 from the CMSIS pack to the RTE folder under the project folder.
- 2. All the included libraries are available under **C:\ADuCM310Vx.x\code\ADuCM310\common**. These files can be used for both the IAR and the Keil installation.

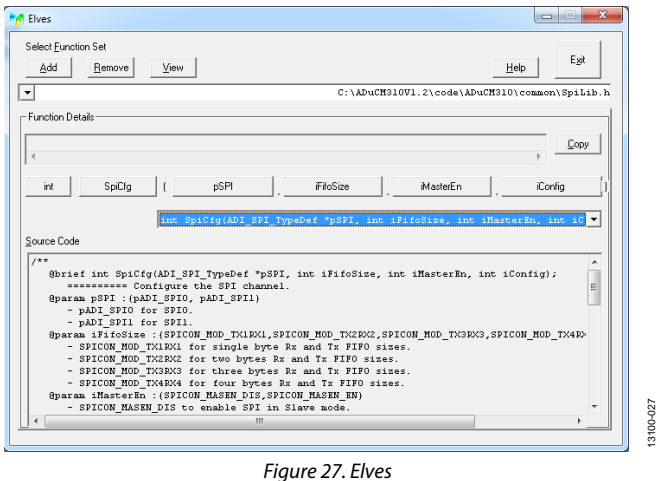

#### <span id="page-8-0"></span>**CM3WSD**

CM3WSD.exe is an application that can download hex files to the [ADuCM310 o](http://www.analog.com/ADuCM310?doc=EVAL-ADUCM310QSPZ_UG-829.pdf)ver the UART. CM3WSD is installed under **C:\ADuCM310…\Software Tools\CM3WSD\CM3WSD.exe**. To use this application, the device must be in serial download mode. Enter serial download mode by pressing the **SERIAL\_DOWNLOAD** button, which is connected to P2.3 on the [ADuCM310,](http://www.analog.com/ADuCM310?doc=EVAL-ADUCM310QSPZ_UG-829.pdf) and then by resetting the device.

For details of the Cortex-M3 based ADuCxxx serial download protocol used by CM3WSD, see the [AN-1160 Application Note.](http://www.analog.com/AN-1160?doc=EVAL-ADUCM310QSPZ_UG-829.pdf)

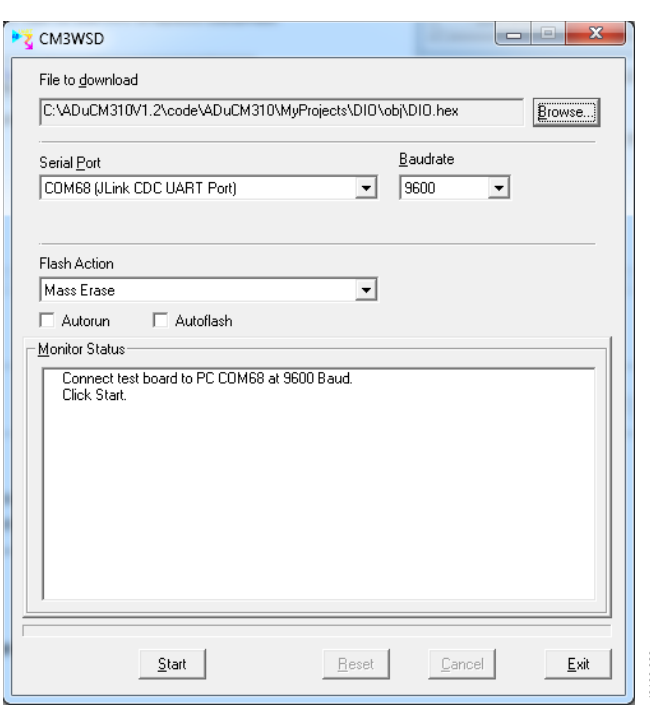

Figure 28. CM3WSD

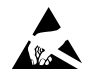

#### **ESD Caution**

**ESD (electrostatic discharge) sensitive device**. Charged devices and circuit boards can discharge without detection. Although this product features patented or proprietary protection circuitry, damage may occur on devices subjected to high energy ESD. Therefore, proper ESD precautions should be taken to avoid performance degradation or loss of functionality.

#### **Legal Terms and Conditions**

-<br>using the evaluation board discussed herein (together with any tools, components documentation or support materials, the "Evaluation Board"), you are agreeing to be bound by the terms and conditions set forth below ("Agreement") unless you have purchased the Evaluation Board, in which case the Analog Devices Standard Terms and Conditions of Sale shall govern. Do not use the Evaluation Board until you have read and agreed to the Agreement. Your use of the Evaluation Board shall signify your acceptance of the Agreement. This Agreement is made by and between you ("Customer") and Analog Devices, Inc. ("ADI"), with its principal place of business at One Technology Way, Norwood, MA 02062, USA. Subject to the terms and conditions of the Agreement, ADI hereby grants to Customer a free, limited, personal, temporary, non-exclusive, non-sublicensable, non-transferable license to use the Evaluation Board FOR EVALUATION PURPOSES ONLY. Customer understands and agrees that the Evaluation Board is provided for the sole and exclusive purpose referenced above, and agrees not to use the Evaluation Board for any other purpose. Furthermore, the license granted is expressly made subject to the following additional limitations: Customer shall not (i) rent, lease, display, sell, transfer, assign, sublicense, or distribute the Evaluation Board; and (ii) permit any Third Party to access the Evaluation Board. As used herein, the term "Third Party" includes any entity other than ADI, Customer, their employees, affiliates and in-house consultants. The Evaluation Board is NOT sold to Customer; all rights not expressly granted herein, including ownership of the Evaluation Board, are reserved by ADI. CONFIDENTIALITY. This Agreement and the Evaluation Board shall all be considered the confidential and proprietary information of ADI. Customer may not disclose or transfer any portion of the Evaluation Board to any other party for any reason. Upon discontinuation of use of the Evaluation Board or termination of this Agreement, Customer agrees to promptly return the Evaluation Board to ADI. ADDITIONAL RESTRICTIONS. Customer may not disassemble, decompile or reverse engineer chips on the Evaluation Board. Customer shall inform ADI of any occurred damages or any modifications or alterations it makes to the Evaluation Board, including but not limited to soldering or any other activity that affects the material content of the Evaluation Board.<br>Modifications t to Customer. Customer agrees to return to ADI the Evaluation Board at that time. LIMITATION OF LIABILITY. THE EVALUATION BOARD PROVIDED HEREUNDER IS PROVIDED "AS IS" AND ADI MAKES NO WARRANTIES OR REPRESENTATIONS OF ANY KIND WITH RESPECT TO IT. ADI SPECIFICALLY DISCLAIMS ANY REPRESENTATIONS, ENDORSEMENTS, GUARANTEES, OR WARRANTIES, EXPRESS OR IMPLIED, RELATED TO THE EVALUATION BOARD INCLUDING, BUT NOT LIMITED TO, THE IMPLIED WARRANTY OF MERCHANTABILITY, TITLE, FITNESS FOR A PARTICULAR PURPOSE OR NONINFRINGEMENT OF INTELLECTUAL PROPERTY RIGHTS. IN NO EVENT WILL ADI AND ITS LICENSORS BE LIABLE FOR ANY INCIDENTAL, SPECIAL, INDIRECT, OR CONSEQUENTIAL DAMAGES RESULTING FROM CUSTOMER'S POSSESSION OR USE OF THE EVALUATION BOARD, INCLUDING BUT NOT LIMITED TO LOST PROFITS, DELAY COSTS, LABOR COSTS OR LOSS OF GOODWILL. ADI'S TOTAL LIABILITY FROM ANY AND ALL CAUSES SHALL BE LIMITED TO THE AMOUNT OF ONE HUNDRED US DOLLARS (\$100.00). EXPORT. Customer agrees that it will not directly or indirectly export the Evaluation Board to another country, and that it will comply with all applicable United States federal laws and regulations relating to exports. GOVERNING LAW. This Agreement shall be governed by and construed in accordance with the substantive laws of the Commonwealth of Massachusetts (excluding conflict of law rules). Any legal action regarding this Agreement will be heard in the state or federal courts having jurisdiction in Suffolk County, Massachusetts, and Customer hereby submits to the personal jurisdiction and venue of such courts. The United Nations Convention on Contracts for the International Sale of Goods shall not apply to this Agreement and is expressly disclaimed.

**©2015 Analog Devices, Inc. All rights reserved. Trademarks and registered trademarks are the property of their respective owners. UG13100-0-6/15(0)** 

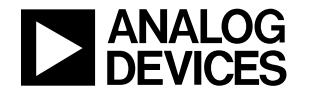

www.analog.com